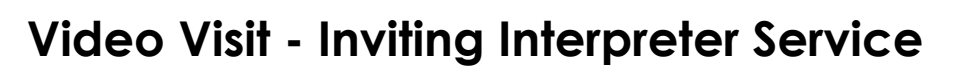

Ξē

#### **Hyperspace Desktop View**

- Select **Participants** at the top left of your screen → **Invite Interpreter**
- Select the **Language** service you would like to request then click **Invite**
- Once user sends out the invite, an audio call is initiated with the interpreter service line

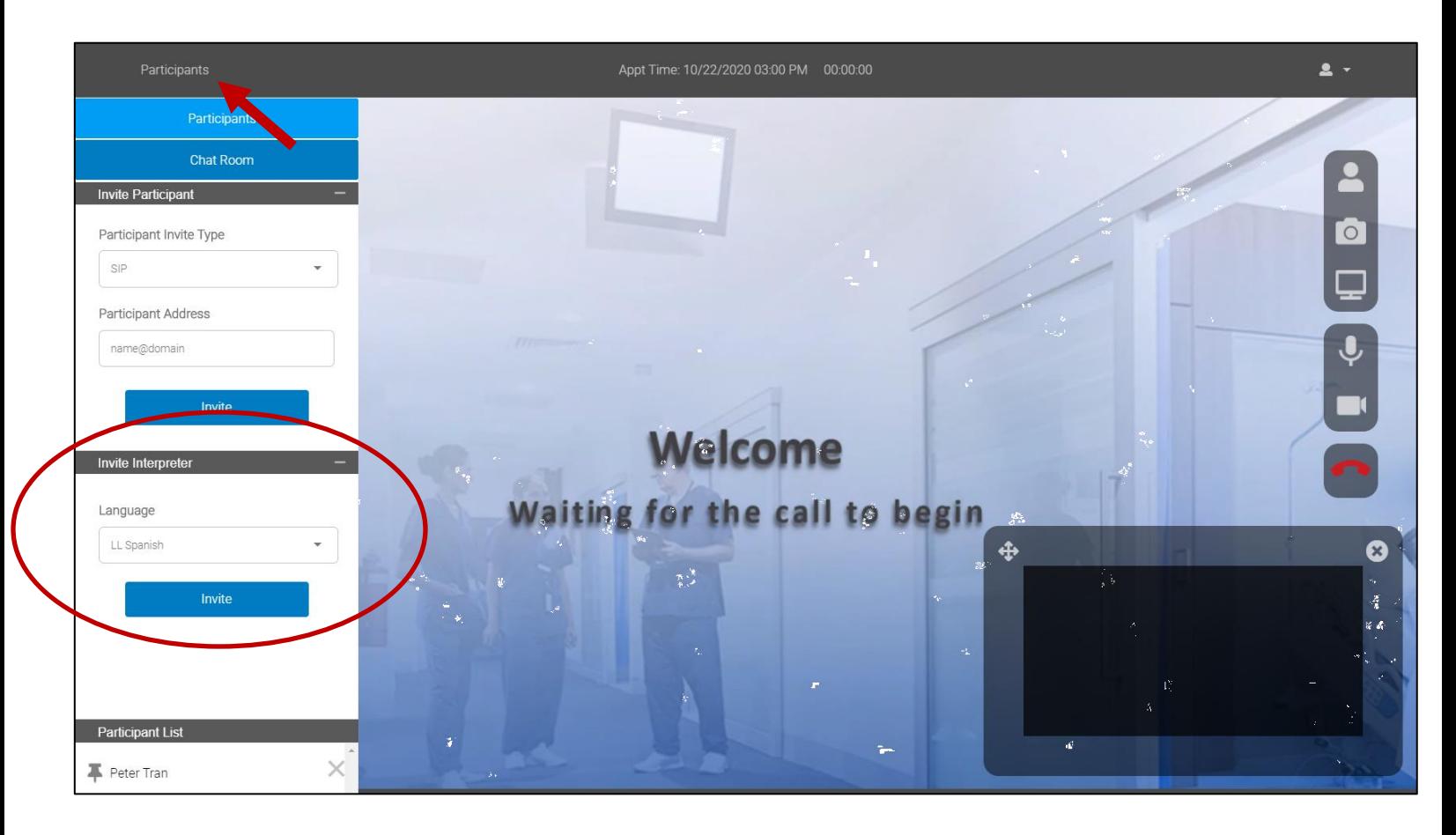

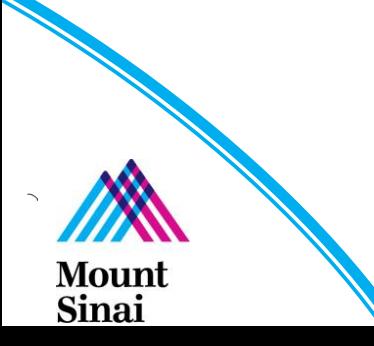

#### **Canto iPad Tablet View**

- Select **Participants** at the top left of your screen → **Invite Interpreter**
- Select the **Language** service you would like to request then click **Invite**
- Once user sends out the invite, an audio call is initiated with the interpreter service line

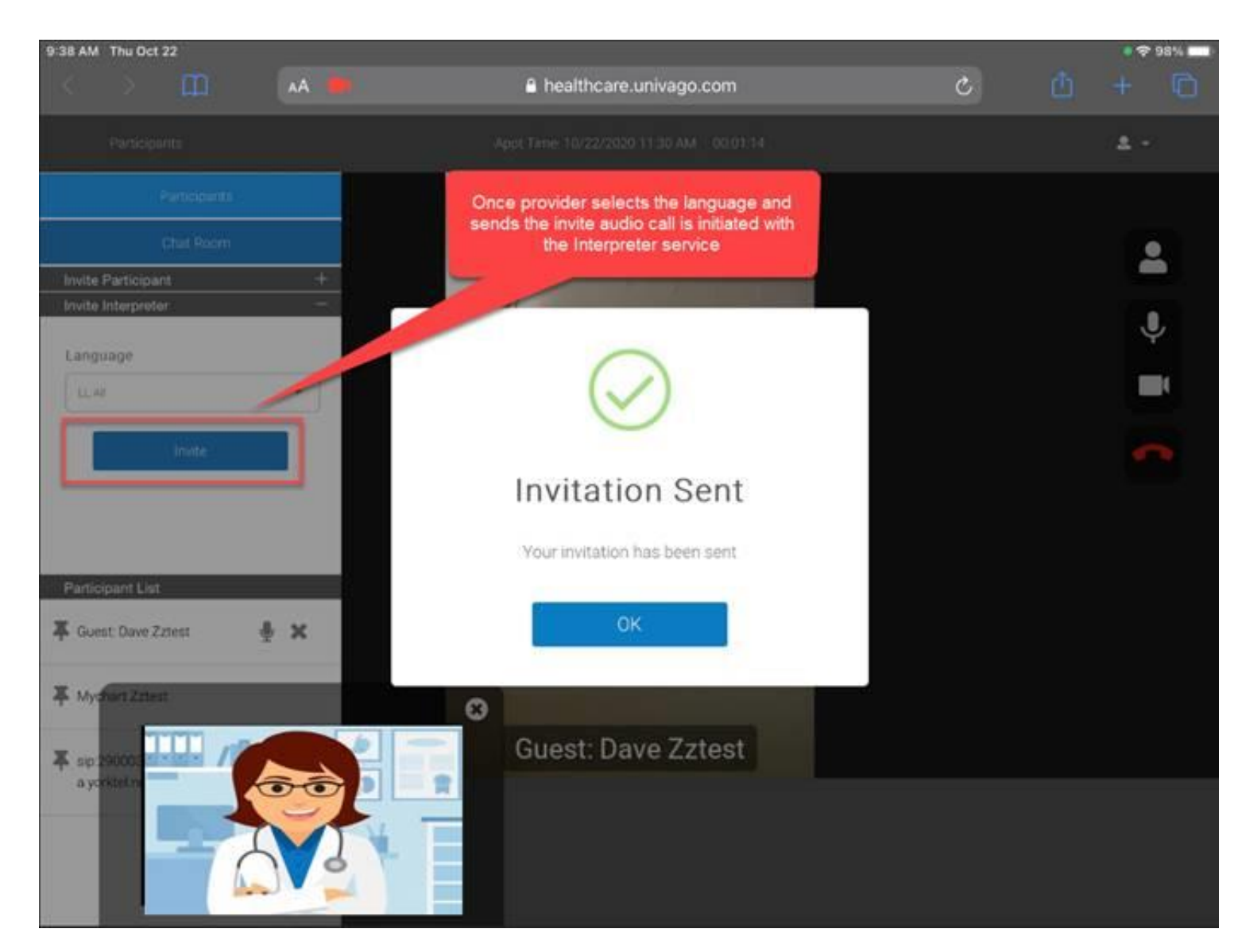

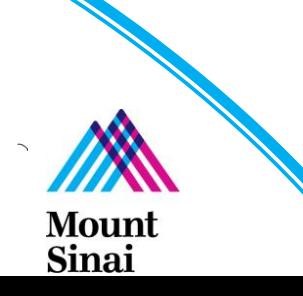

### **Haiku Mobile Device View**

- Select the 3 line button icon → **Participants**
- Select the **Language** service you would like to request then click **Invite**
- Once user sends out the invite, an audio call is initiated with the interpreter service line

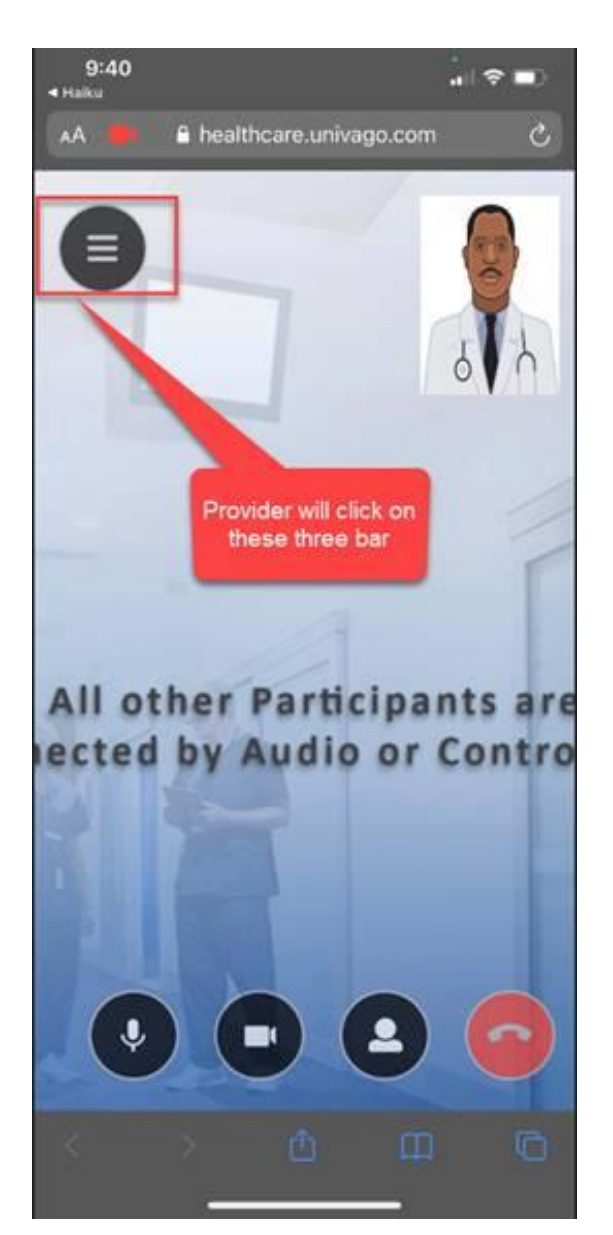

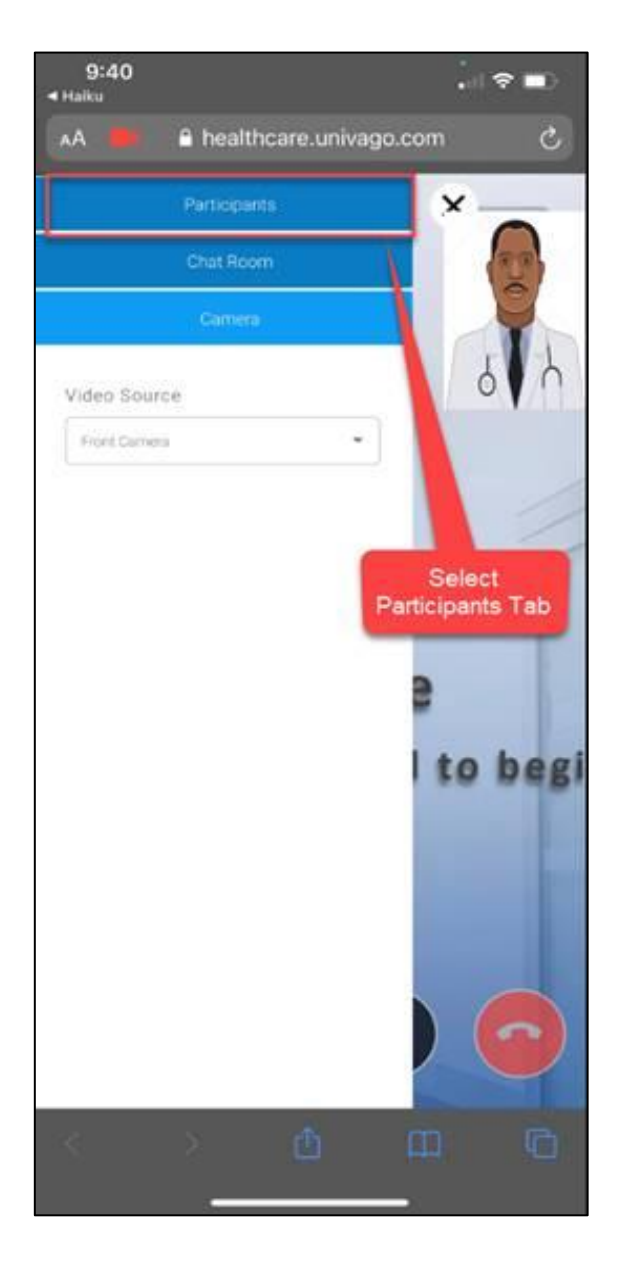

Ξē

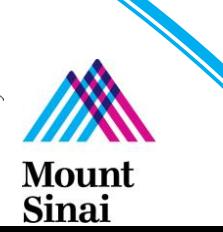

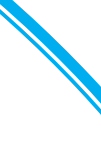

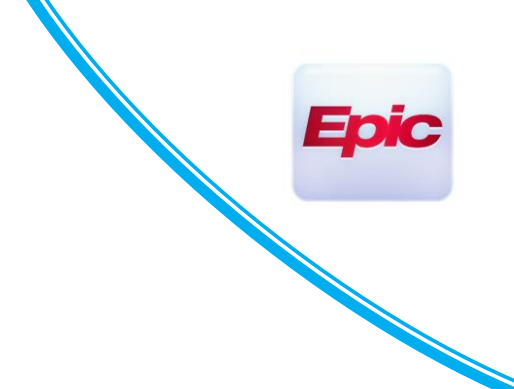

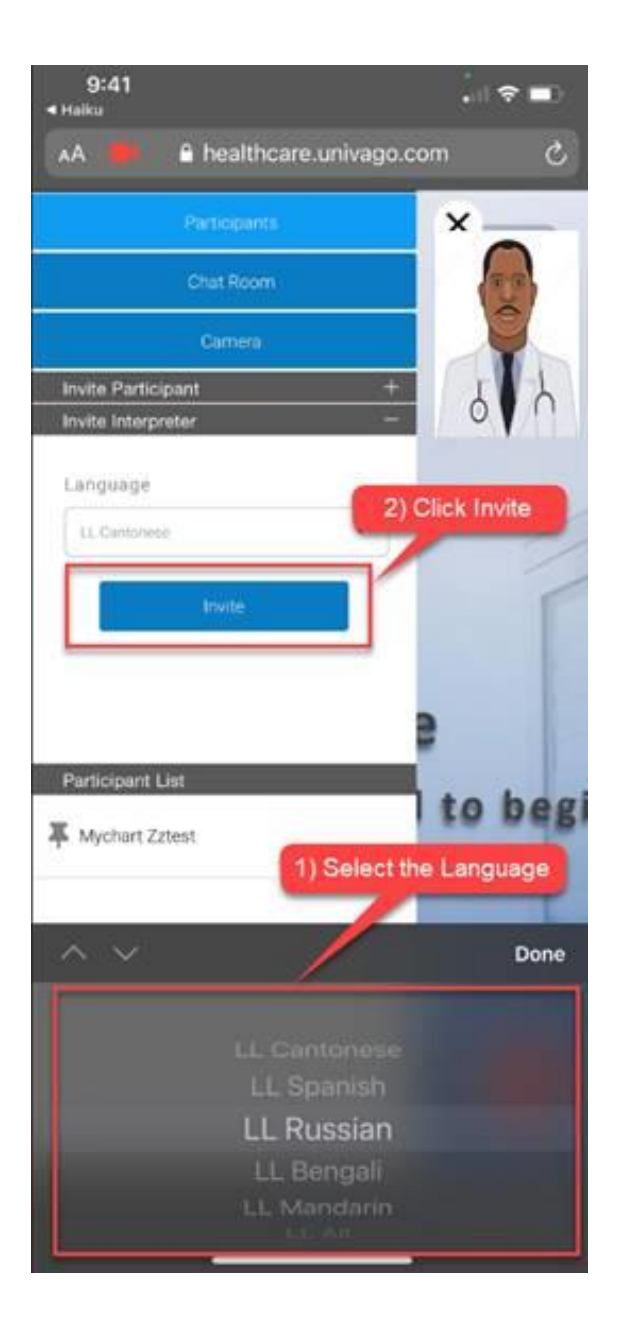

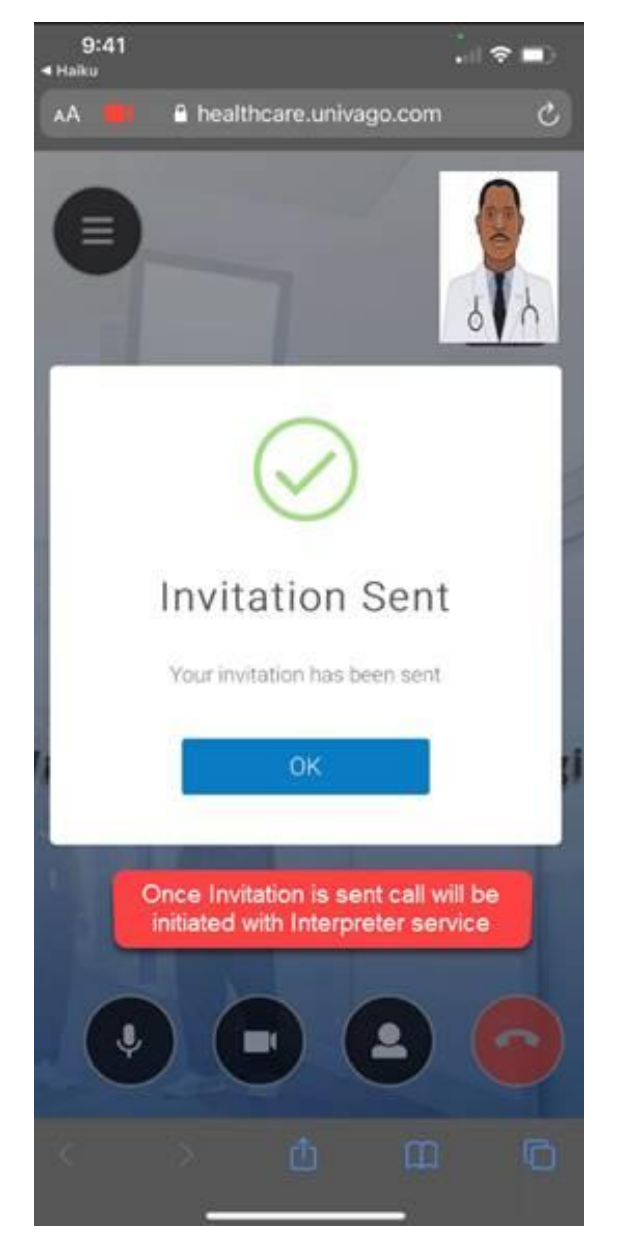

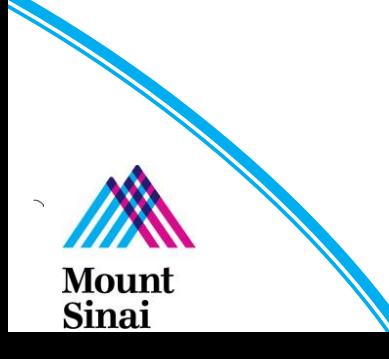